## **Configurer Traktor 2 pour la DJ Console Mk2**

### *Configuration du pilote ASIO*

Veuillez tout d'abord mettre la DJ Console Mk2 en mode ASIO en utilisant le panneau de configuration de la DJ Console Mk2, puis en cliquant sur **ASIO**.

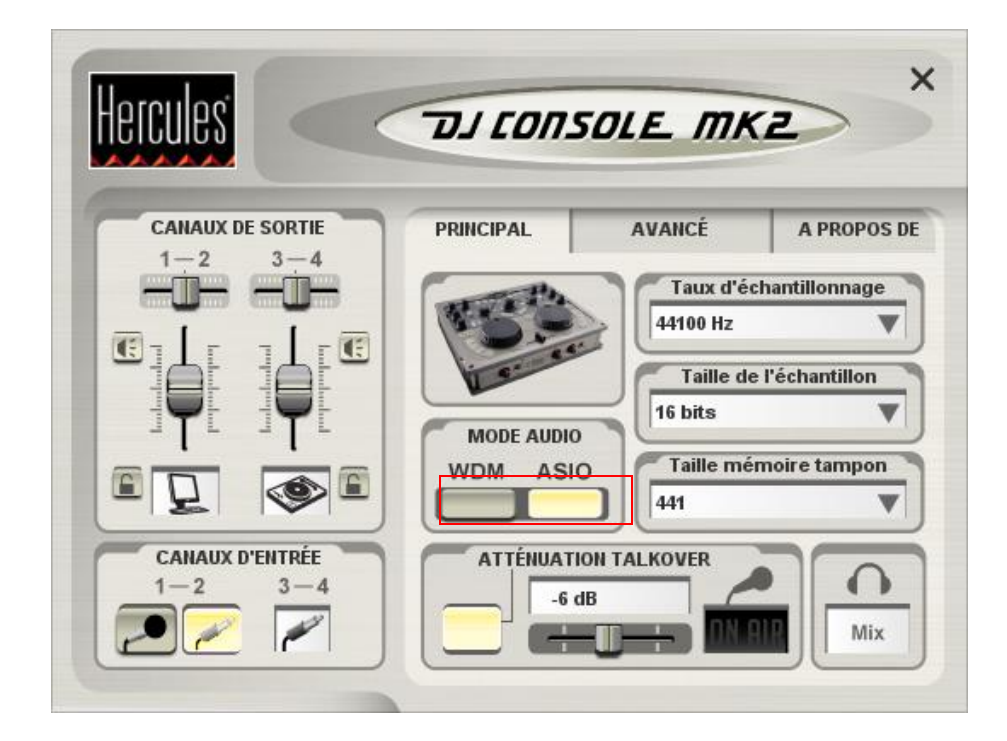

#### *Configuration audio de Traktor*

- a. Ouvrez le menu **Setup** de Traktor.
- b. Dans l'onglet **Audio** , sélectionnez **Hercules DJ Console Mk2 ASIO** comme sélection dans la section **Audio Device**.

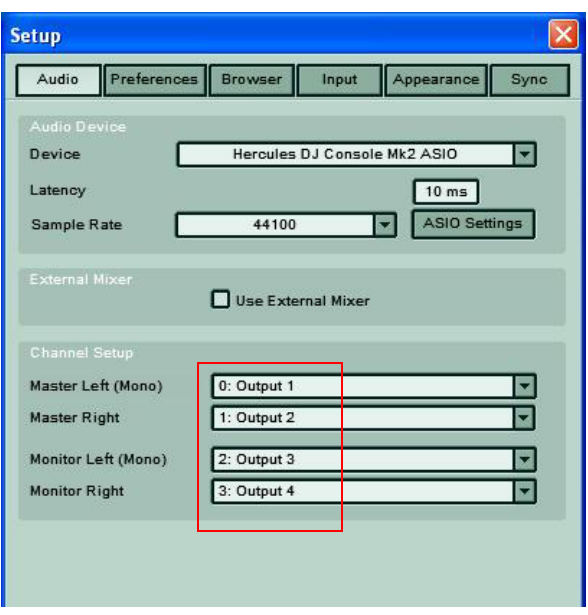

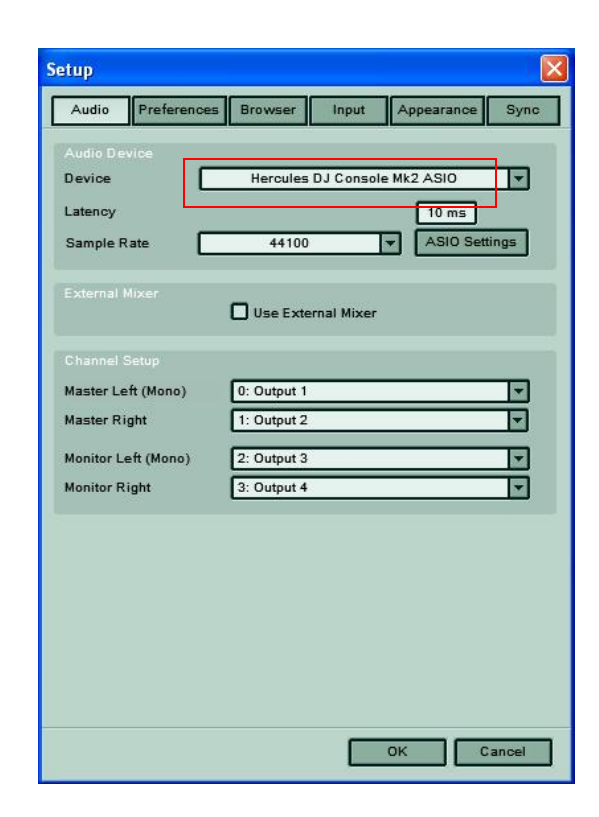

c. Assurez-vous de régler les options de sorties audio dans la section **Channel Setup**. Vérifiez que les sorties 3&4 soient assignées au **Monitor** et 1&2 au **Master**.

## *Configuration des contrôleurs MIDI dans Traktor*

- a. Ouvrez le menu **Setup** de Traktor.
- a. Sélectionnez l'onglet **Input**. Assurez-vous que **Hercules DJ Console Mk2 MIDI** est sélectionné dans la section **interface**.
- b. Dans la section Settings, cliquez sur le bouton **Load**.
- b. Localisez et chargez le fichier TKS pour la DJ Console Mk2.
- c. Cliquez sur **OK**.

.

Traktor est maintenant configuré pour la DJ Console Mk2.

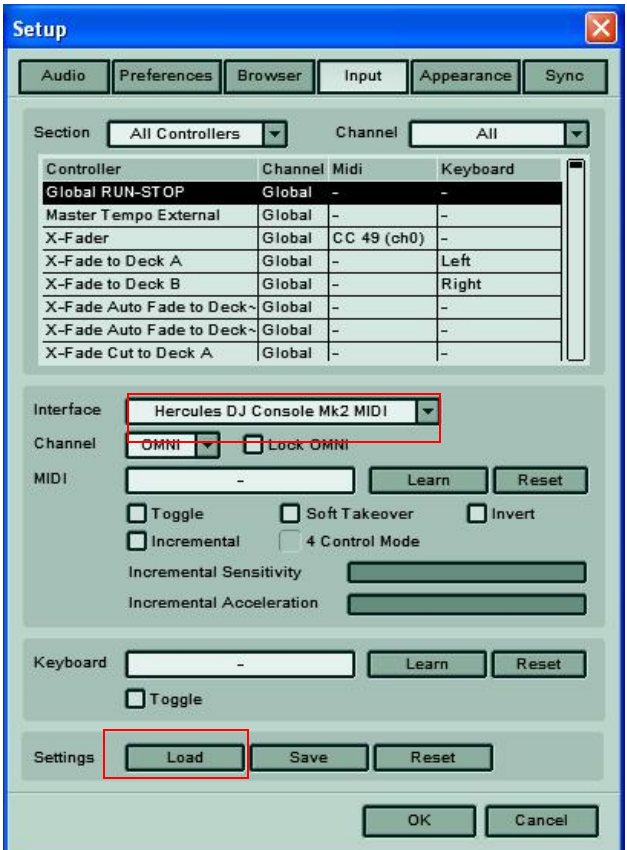

# **Traktor DJ Studio 2 – DJ Console Mk2 Control layout**

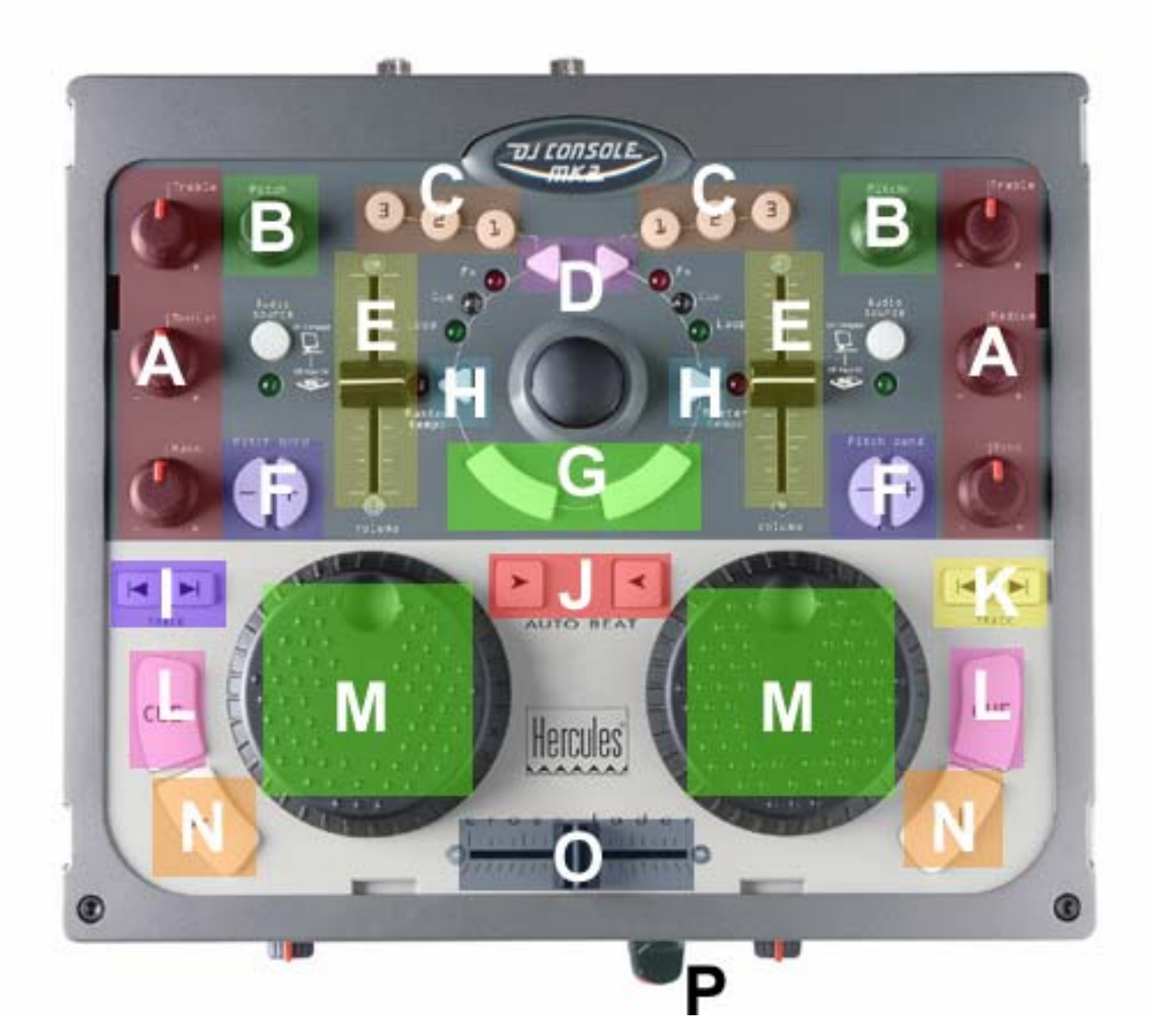

- **A : Deck EQ**
- **B : Deck Tempo Fine**
- **C : Deck Loop lengths**
- **D : Deck Loop Set/In**
- **E : Deck Volume**
- **F : Deck Pitch Bend Up/Down**
- **G : Deck Key Join**
- **H : Deck Tempo Sync Set**
- **I : List Select Up/Down**
- **J : Deck Tempo Sync**
- **K : List Load Track DeckA/DeckB**
- **L : Deck Cue Set**
- **M : Deck Seek Position**
- **N : Deck Play**
- **O : X-Fader**
- **P : Monitor Cue DeckA/DeckB**

**[ The terms used in this document are those used in Traktor DJ Studio ]** 

 *Définition des contrôleurs MIDI* 

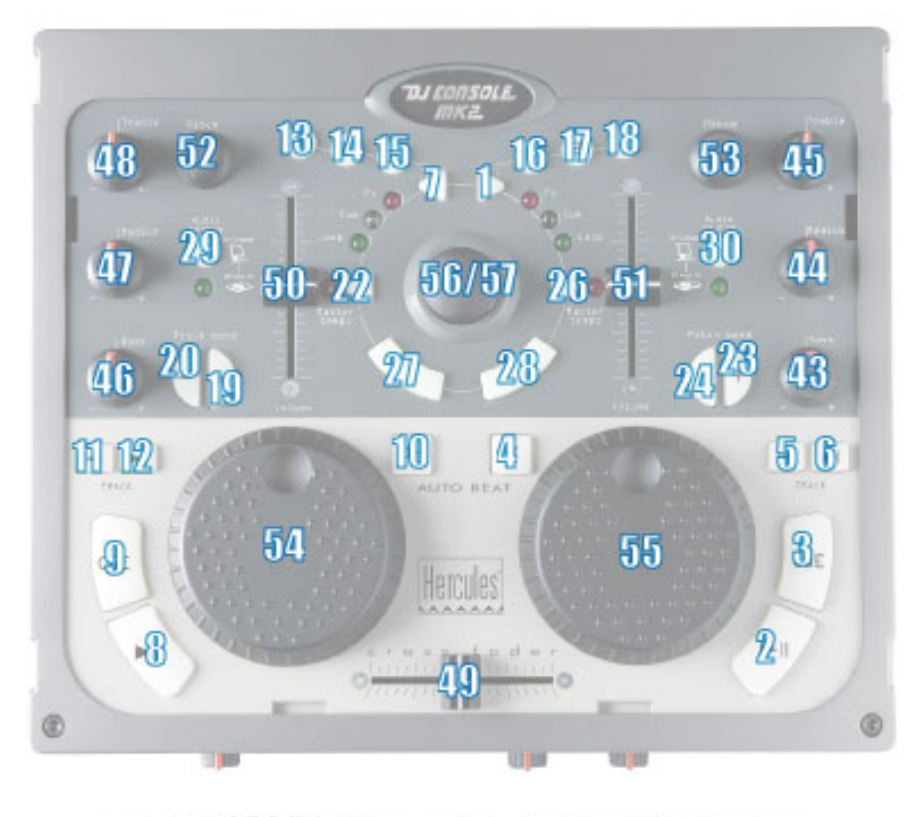

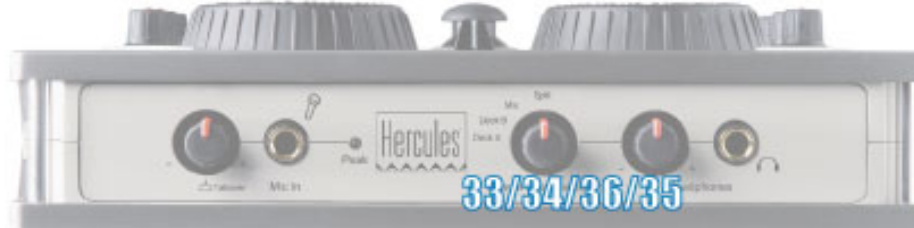